# **The guidance of license registration**

### **Two options of license registration**

By the registration of your purchased license, you can use the product permanently. Regarding to license registration, there are following two ways. With an available way, please register the license.

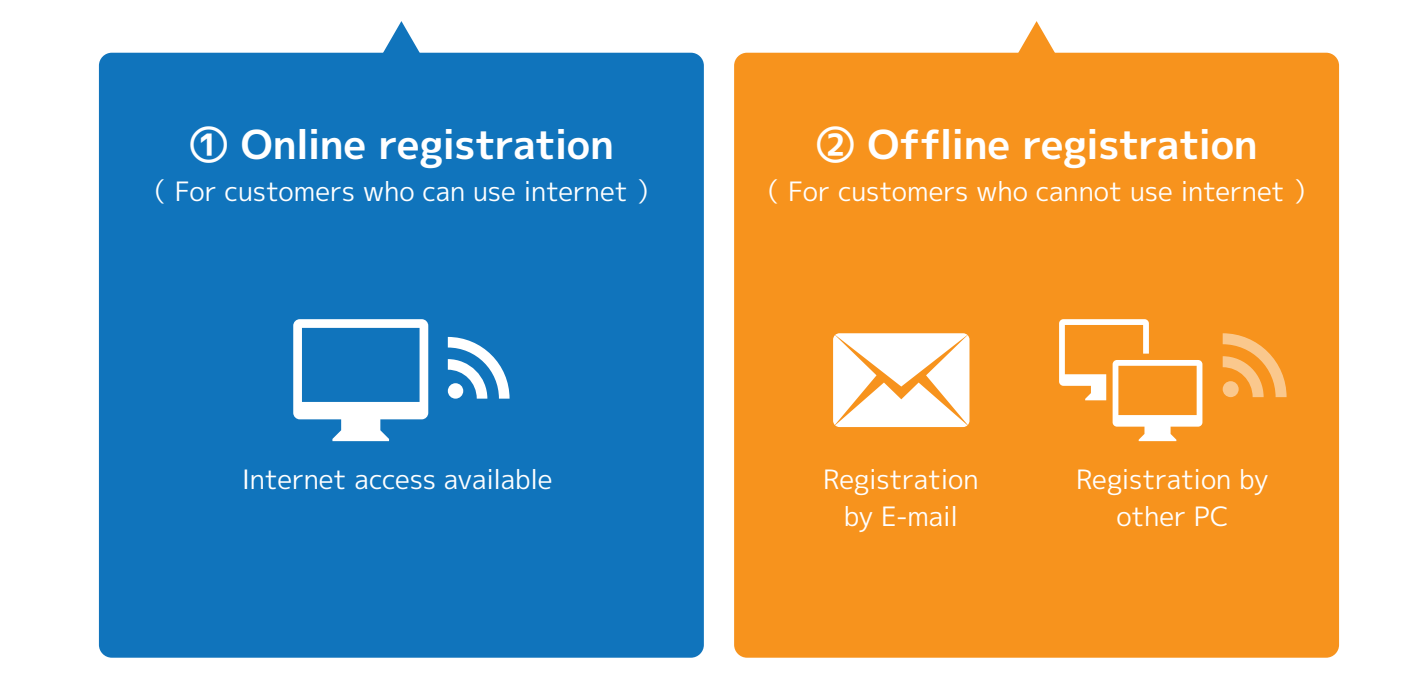

## **What is the license?**

In order to use permanently your SILKYPIX product, you need to register the license for each product.

- \* We do not reissue the license by the loss of the product key. Please pay attention to the management of the product key.
- \* Starting on December 6, 2016, you can manage your product licenses at the "**My Account**" of our web site "ISL Online Store." Please refer to the "**2) Serial List (Page 6)**" of "**Information on My Account (PDF)**" by "ISL Online Store" for more details.
- 

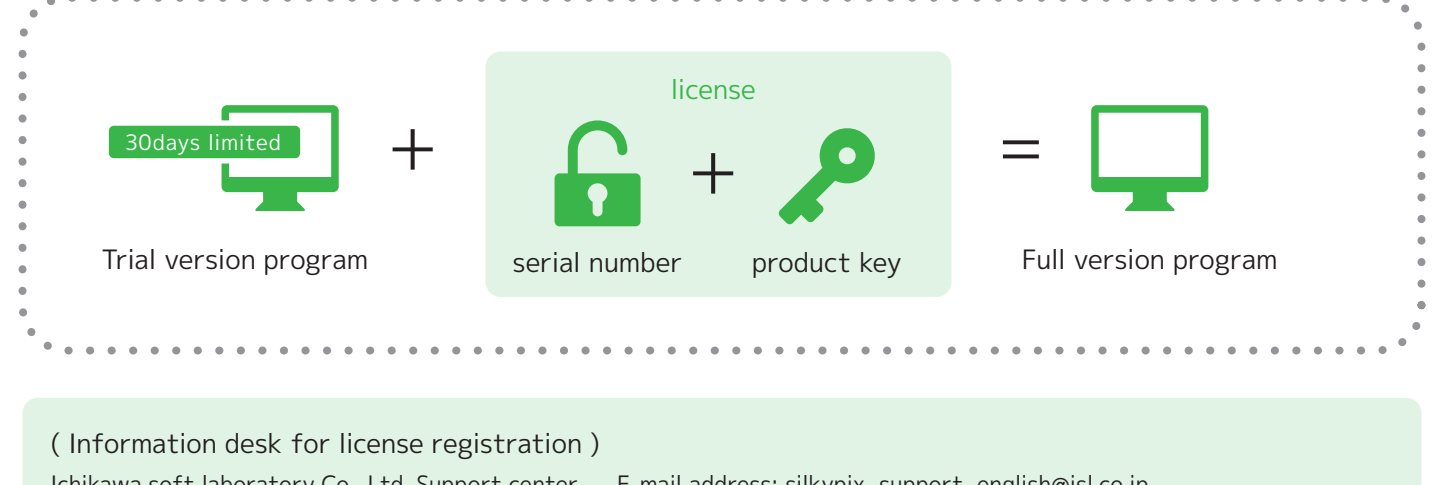

Ichikawa soft laboratory Co., Ltd. Support center E-mail address: silkypix\_support\_english@isl.co.jp

Product specifications and description in this manual are subject to change without notice. Please note

# **① The guidance of ONLINE license registration**

Please refer to below license registration procedure if you are under internet environment.

## **Registration method using internet**

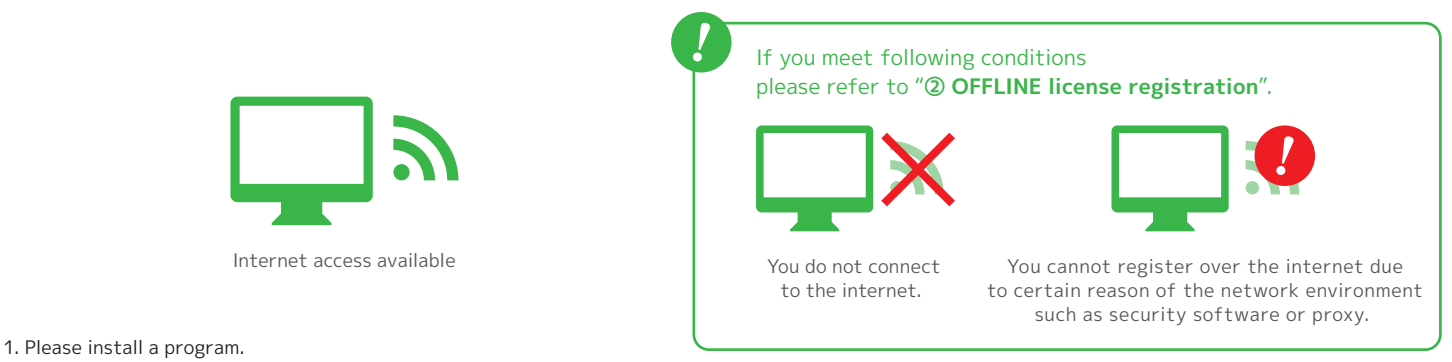

- 2. Please start the program with connecting PC to the Internet.
- 3. "**Registration**" dialog will start. **\*1**
- 4. After confirming the program license at your hand, please enter the serial number and product key, then click [**Register product key**] button. **\*2 \*3**
- 5. When the communication with our server is complete, a message will be displayed. When you click [**OK**] button the process will complete,
- then the operation screen of program starts, the operation is completed.

\*1 After the first time start-up, please select "Registration" in menu "Help".

\*2 The length of product key number depends on the license, the "Product Key" column might blank remains. \*3 SILKPIX Developer Studio Pro、4.0、3.0、2.0 is required only product key at the registration, you do not need to input the serial number.

# **② OFFLINE license registration**

If you do not connect to the internet, or cannot register under internet environment, please use license registration method using below introduced "**Certification code**" .

### **OFFLINE registration standard process**

We call "OFFLINE registration" in case it cannot be available ONLINE registration using internet. There are two different patterns in "OFFLINE registration", one is that due to certain reason of the network environment setting such as security software or proxy the registration is not available, the other is that completely there is no internet environment.

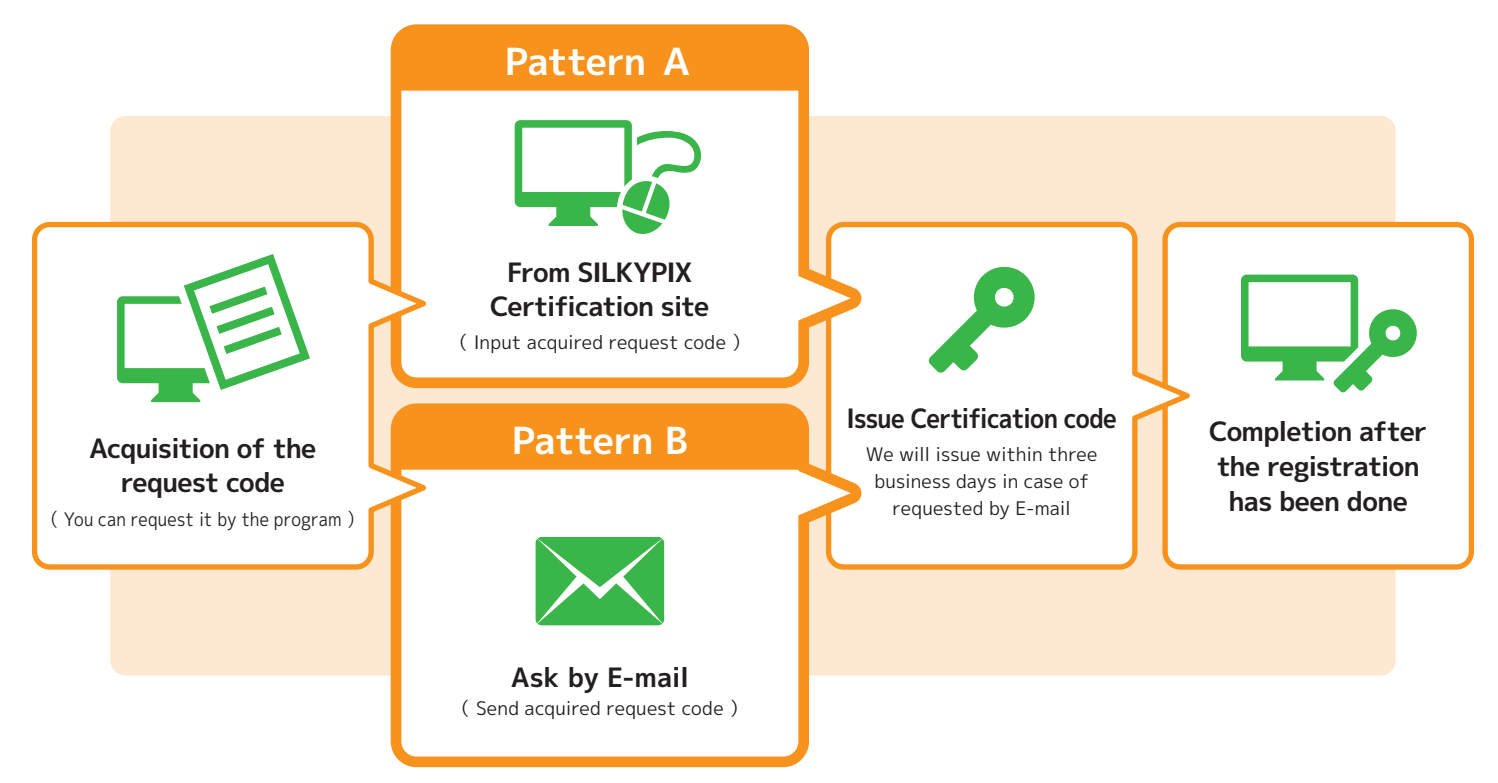

# **OFFLINE registration** Pattern A

If you cannot do ONLINE registration with internet, please refer to the below procedure.

# **Register OFFLINE on the PC on which the program has been installed.**

This procedure is prepared for customers whose program installed PC cannot do ONLINE registration due to certain reason such as security software or proxy. This is the procedure that over the internet, receiving the certification code from SILKYPIX Certification Site and register by OFFLINE.

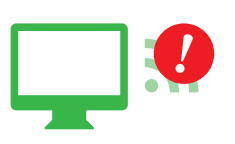

Cannot register due to certain reason of network environment such as security software or proxy.

If you cannot open SIKLYPIX Certification site automatically, please click [**Browse web**] button or start below SILKYPIX Certification site directly.

### **www.isl.co.jp/SP6E/**

- 1. Install a program and start then "**Registration**" dialog will start. **\*1**
- 2. After confirming the program license at your hand, please enter the serial number and product key, then click [**Offline registration**] button. **\*2 \*3**
- 3. "**Select method of acquiring certification code**" dialog will be displayed.
- Select "**A : Using internet access of this system**" and choose the number of orders for the installation to PC, then click [Next] button. **\*4**
- 4. Write down the request code displayed in "**Issue of request code**" dialog, and click [**Next**] button.
- 5. SILKYPIX Certification Site will be displayed. Input request code which was written down at 4 into "**Request code**" column and click [**Transmit**] button.
- 6. Issued certification code which was generated by request code will be displayed, and write down this certification code, then close the bowser.
- 7. "**Input certification code**" dialog will be opened and input a certification code which was written down at 6 into "Certification code" column, then click [**Apply**] button. 8. When you complete the registration of the certification code, the confirmation message will be displayed.
- Click [**OK**] button and the process terminates, then the operation screen of the program will start and the operation is completed.
- \*1 After the first time start-up, please select "Registration" in menu "Help".
- \*2 The length of product key number depends on the license, the "Product Key" column might blank remains.
- \*3 SILKPIX Developer Studio Pro、4.0、3.0 is required only product key at the registration, you do not need to input the serial number. \*4 SILKPIX Developer Studio Pro、4.0, 3.0 allows only one PC for license registration, therefore there is no selection items.

# **Register OFFLINE from other PC.**

This procedure is prepared for customers who have program installed PC is not connected to internet, but can connect to internet with other PC. The OFFLINE registration procedure with other PC which is different from program installed PC by receiving certification code through SILKYPIX Certification Site.

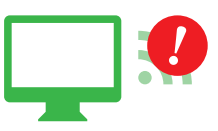

Cannot register due to certain reason of network environment such as security software or proxy

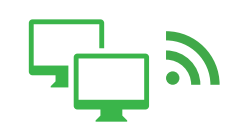

You can use internet with other PC in which SILKYPIX is not installed.

- 1. Install a program and start then "**Registration**" dialog will start. **\*1**
- 2. After confirming the program license at your hand, please enter the serial number and product key, then click [**Offline registration**] button. **\*2 \*3** 3. "**Select method of acquiring certification code**" dialog will be displayed.
- Select "**B : Using internet access of a different system**" and choose the number of orders for the installation to PC, then click [Next] button. **\*4** 4. Write down the request code displayed in "I**ssue of request code**" dialog, and click [Next] button.
- 5. "**Input certification code**" dialog will be displayed.

### **Important : If the registration process is ended once ①**

If you end the registration process once, certainly please click [Suspend] button and hold the registration process temporarily. If you terminated the program without [Suspend], issued request code will become invalid.<br>If ・The confirmation message will be displayed and click [OK] button, after the completion of the process the operation screen of program starts. It will become normal hold status, then you can terminate the program.

- 6. Please open SILKYPIX Certification Site with internet connected PC and input request code which was written down at 4 into "**Request code**" column and click [**Transmit**] button.
- 7. Issued certification code which was generated by request code will be displayed, and write down this certification code, then close the bowser.
- 8. Back to OFFLINE registration screen. "**Input certification code**" dialog will be displayed,
- then input certification code which was written down at 7 into "**Certification code**" column and click [**Apply**] button.

### **Important : If the registration process is ended once ②**

With 6 operation if you terminate the registration process once from [**Suspend**] button, it will start at trial mode so "**Input certification code**" dialog will not start automatically. If you execute continued OFFLINE registration process, please select "**Registration**" in "**Help**" menu and start "**Input certification code**" dialog

- 9. When you complete the registration of the certification code, the confirmation message will be displayed. Click [OK] button and the process terminates, then the operation screen of the program will start and the operation is completed.
- \*1 After the first time start-up, please select "Registration" in menu "Help".
- 
- \*2 The length of product key number depends on the license, the "Product Key" column might blank remains.<br>\*3 SILKPIX Developer Studio Pro.4.0.3.0 is required only product key at the registration, you do not need to input t
- \*4 SILKPIX Developer Studio Pro、4.0, 3.0 allows only one PC for license registration, therefore there is no selection items.

# **② OFFLINE registration Pattern B**

If you do not have internet connected environment and want to register a license with E-mail, please refer to the below procedure.

## **License registration with E-mail**

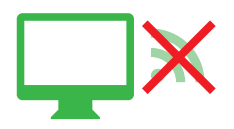

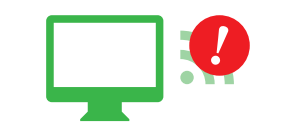

Not connected to internet

Reply E-mail address Cannot register due to certain reason such as security software or proxy.

### 1. Install a program and start then "**Registration**" dialog will start. **\*1**

- 2. After confirming the program license at your hand, please enter the serial number and product key, then click [**Offline registration**] button. **\*2 \*3**
- 3. "**Select method of acquiring certification code**" dialog will be displayed.
- Select "**C: Offline registration by E-mail**" and , choose the number of orders for the installation to PC, then click [**Next**] button. **\*4**
- 4. Write down the request code displayed in "**Issue of request code**" dialog, click [**Next**] button.
- 5. "**Input certification code**" dialog will be displayed. Certainly please click [**Suspend**] button.
- 6. The conformation message of "**Trial mode**" start will be displayed, then click [**Yes**].
- 7. The confirmation message will be displayed and click [**OK**] button, after the completion of the process the operation screen of program starts.
- 8. When the operation screen starts normally, please once terminate the program for sending certification code with E-mail.
- 9. Please send above information including request code which was written down at 4 to our support center. We will send a certification code within three business days.
- 10. When you receive certification code, please start the program and select "**Registration**" in "Help" menu.
- 11. "**Input certification code**" dialog will be opened and input received certification code into "**Certification code**" column, then click [**Apply**] button.
- 12. When you complete the registration of the certification code, the confirmation message will be displayed.

Click [**OK**] button and the process terminates, then the operation screen of the program will start and the operation is completed

- \*1 After the first time start-up, please select "Registration" in menu "Help"
- \*2 The length of product key number depends on the license, the "Product Key" column might blank remains.<br>\*3 SILKPIX Developer Studio Pro.4.0.3.0 is required only product key at the registration, you do not need to input t
- 
- \*4 SILKPIX Developer Studio Pro、4.0, 3.0 allows only one PC for license registration, therefore there is no selection items.

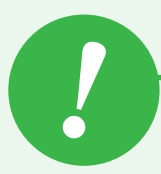

## **The re-issuance of the certification code is required**

During OFFLINE registration If you cannot complete the task for any reason, you cannot do OFFLINE registration once again. Once again if you ask a certification code, please contact to our support center by E-mail. We will reissue the certification code.

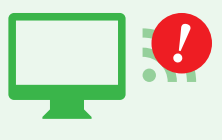

not complete the process.

**E-mail address :silkypix\_support\_english@isl.co.jp**

E-mail subject "**SILKYPIX certification code REISSUE request**" Product name (Example: SILKYPIX Developer Studio xx or Proxx) Obtained request code : Customer name : Reply E-mail address : By any reason you could<br>The reason of re-registration :

1. Please install a program and start.

2. Please select "Registration" in menu "**Help**" and start "**Registration**" dialog.

**Displayed dialog is "Input certification code"**

1. Please clear issued request code and click [Redo] button. 2. Please select "Registration" in menu "Help" and start "Registration" dialog.

3. After confirming the program license at your hand, please enter the serial number and product key, then click [**Offline registration**] button.

- 4. "**Select method of acquiring certification code**" dialog will be displayed.
- Please select "**C: Offline registration by E-mail**" and choose the number of orders for the installation to PC, then click [**Next**] button. 5. Write down the request code displayed in "**Issue of request code**" dialog, and click [**Next**] button.
- 6. "**Input certification code**" will be displayed. Certainly please click [**Suspend**] button.
- 7. When the operation screen of the program will start、then please terminate the program once for sending certification code with E-mail.
- 8. Please send above information including request code which was written down at 5 to our support center.
- We will send a certification code within three business days.
- 9. When you receive certification code, please start the program and select "**Registration**" in "**Help**" menu.
- 10. "**Input certification code**" dialog will be opened and input received certification code into "**certification code**" column, then click [**Apply**] button. 11. When you complete the registration of the certification code, the confirmation message will be displayed.
- Click [**OK**] button and the process terminates, then the operation screen of the program will start and the operation is completed.

### **E-mail address:silkypix\_support\_english@isl.co.jp**

E-mail subject "**SILKYPIX certification code request**" Product name (Example: SILKYPIX Developer Studio xx or Proxx) Obtained request code : Customer name :